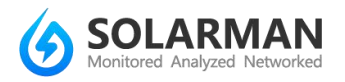

# **APP Instruction**(**IOS**)

### **Step 1. Install APP**

#### Search RRGF in APP Store and install

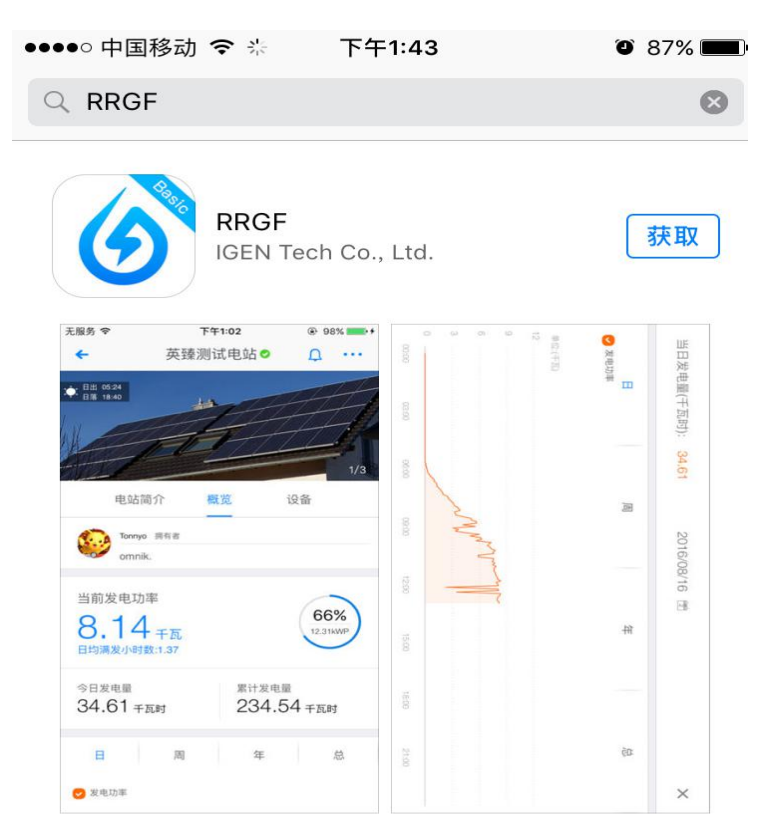

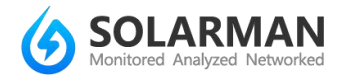

### **Step 2. Register**

Open the APP and you will be suggested to create a plant

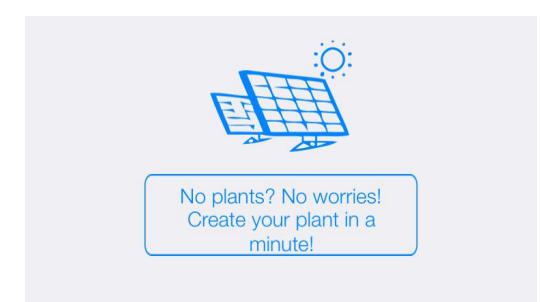

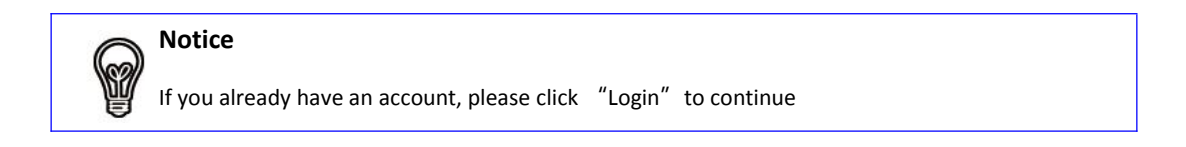

# a: Click "Login"

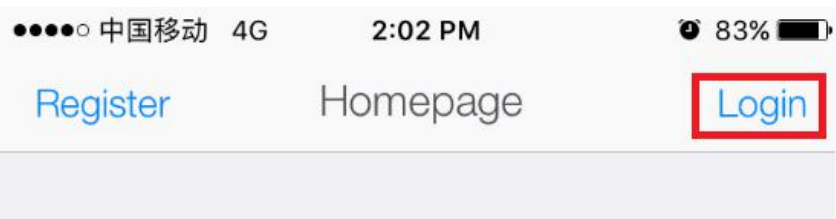

b: Input account and password

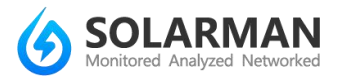

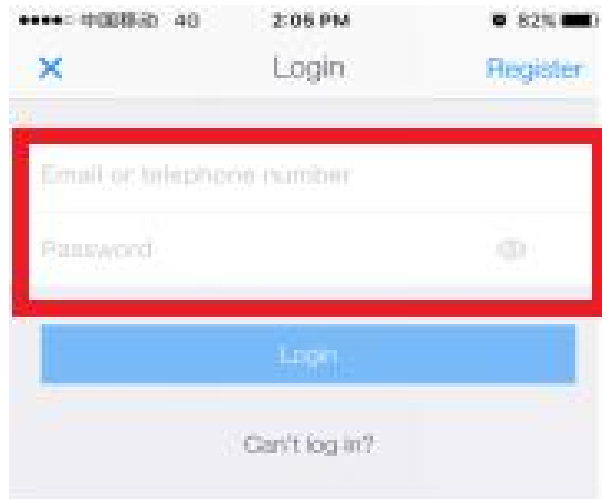

If you do not have an account, please click "Register"

# a: Click "Register"

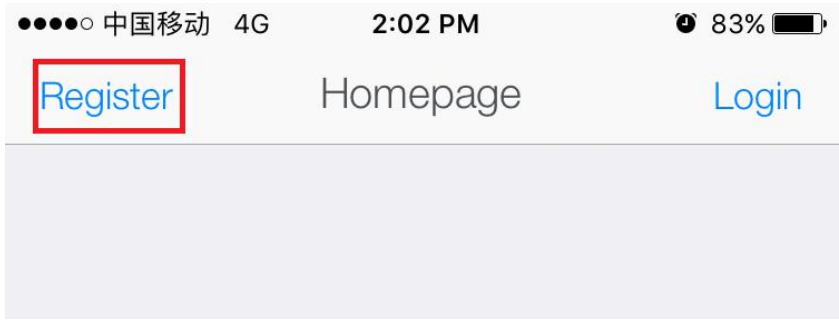

b: Input nickname

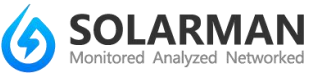

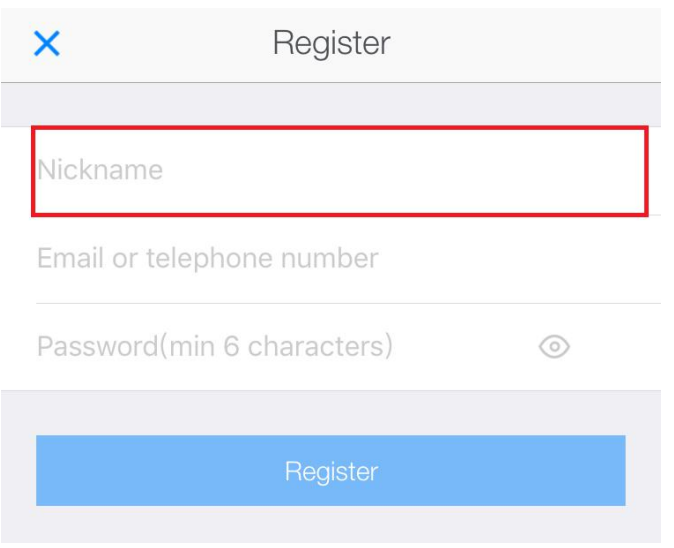

#### c: Input email or phone number as account name

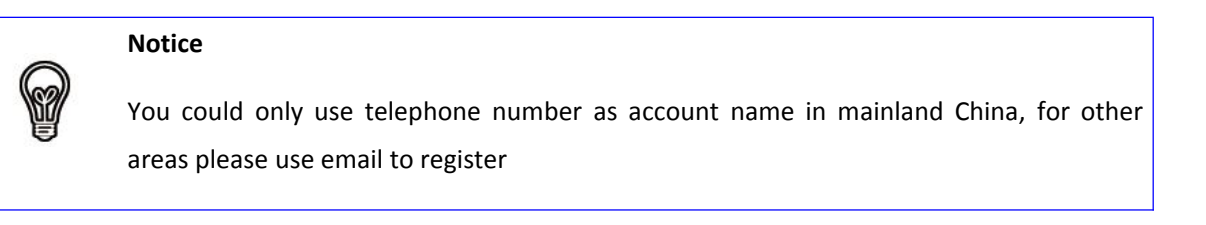

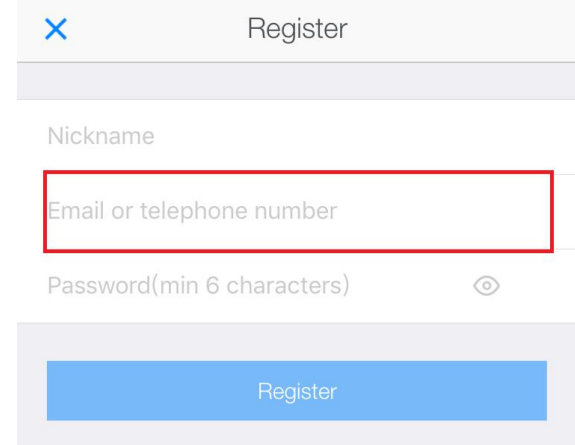

### d: Set password

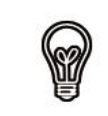

**Notice**

Please remember your password well

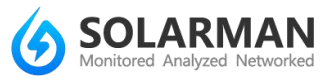

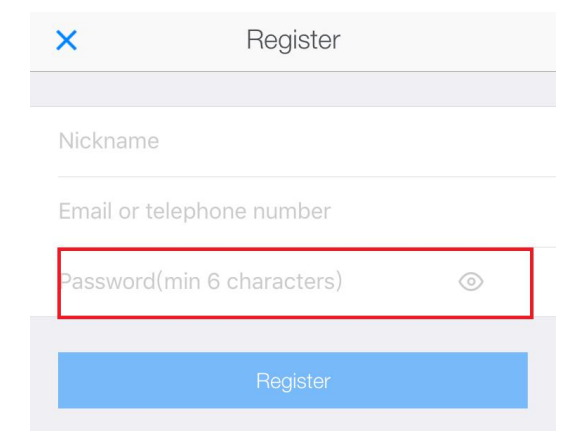

e: Click "Register" to finish registration

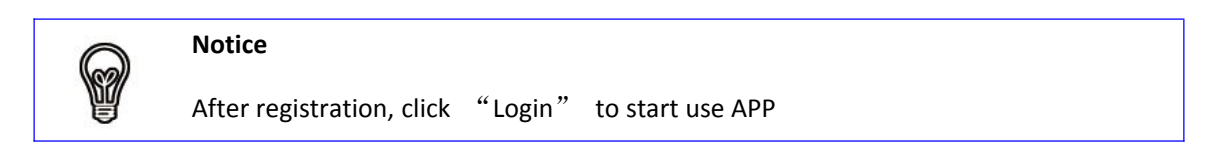

### **Step3. Plant setting**

- a: Click **on** the left bottom to visit "Homepage"
- b: Create plant

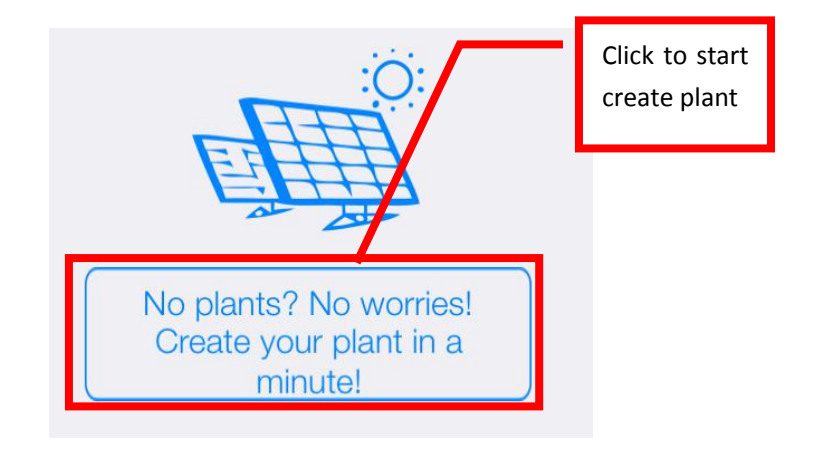

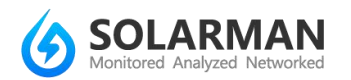

#### c:Locate your plant

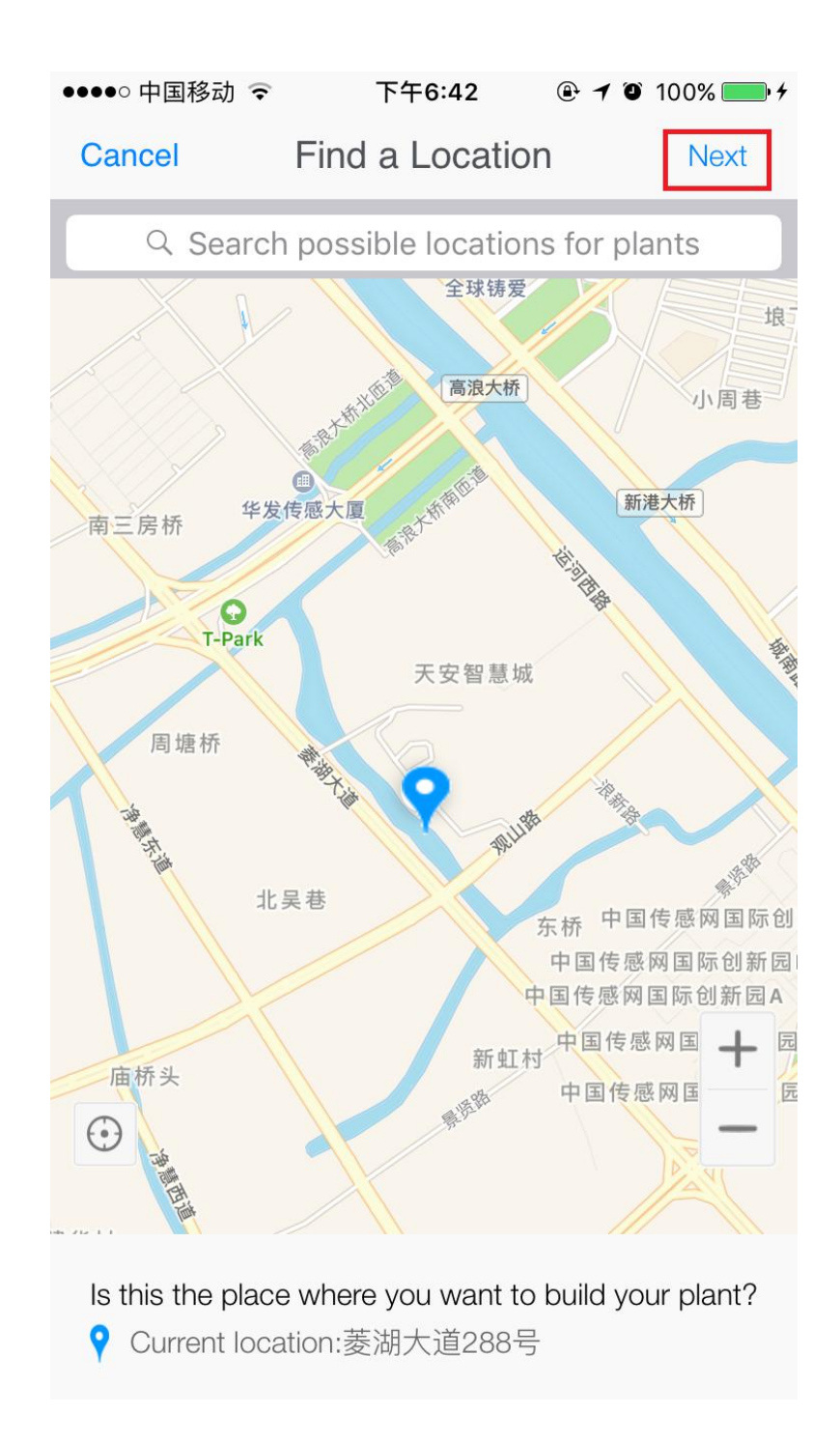

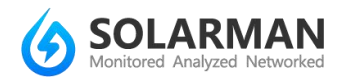

#### d: Configure plant type

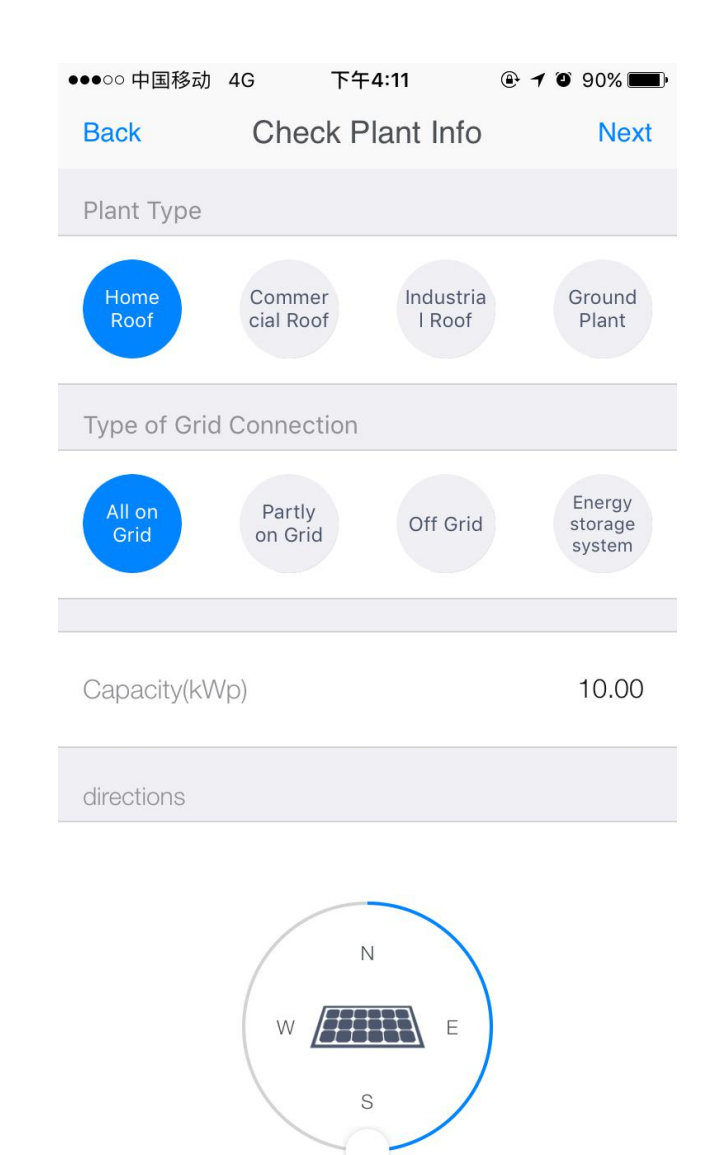

#### **Notice**

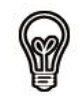

There are four types of plant type, please choose accordingly

There are four types of grid connection, please make sure the correct type is selected, otherwise plant data will not be displayed correctly. Please select Engergy storage system if you have battery inverters.

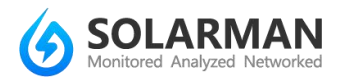

#### e: Fill in plant description

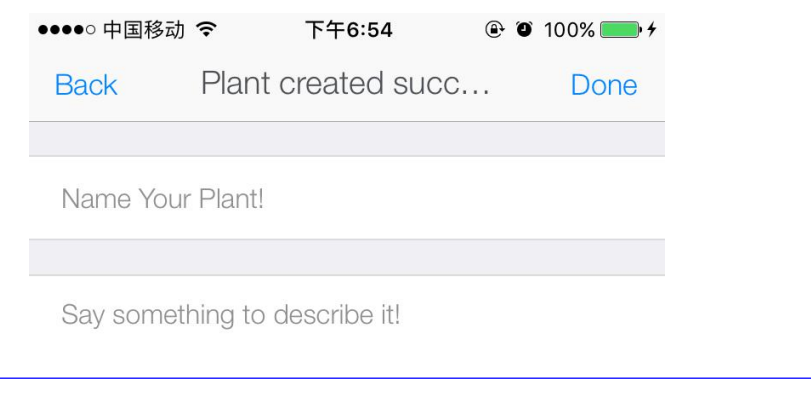

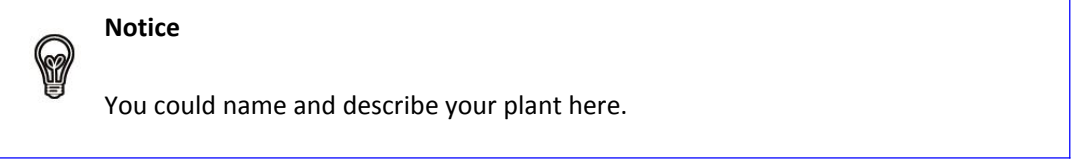

f:Click "Done" to finish plant setting, and the APP will jump to "Add

#### device" page

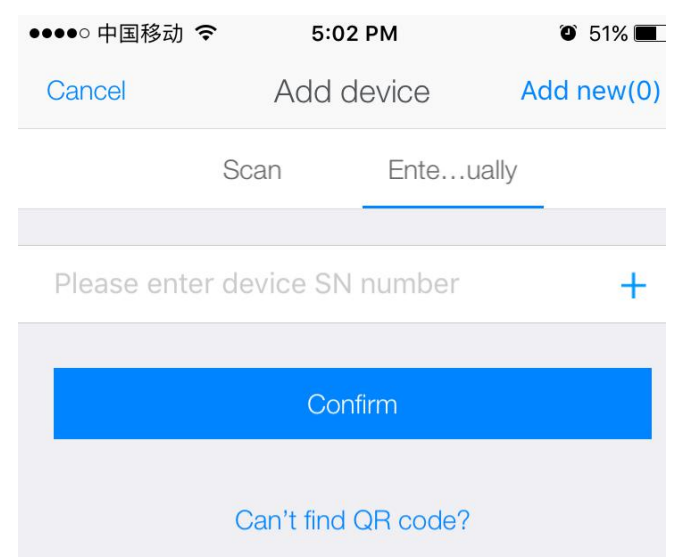

### **Notice**

You could scan SN barcode or enter SN manually to add device

When scan barcode, please make sure camera function is enabled on your mobile phone

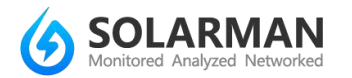

### g: After input SN, click "Confirm"

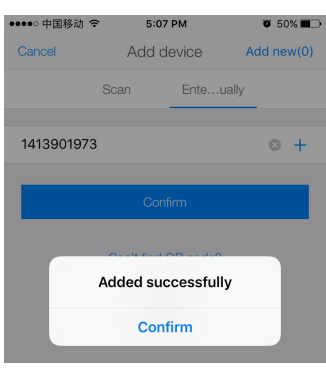

h:Click "Add new" on right top to start WiFi configuration for the added device. Please refer to Step 5 " WiFi configuration " for procedures.

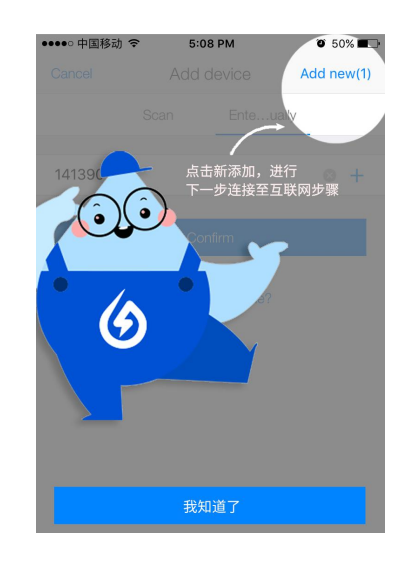

### **Step 4. Add more devices**

If you need to add more devices in the plant, please follow the

procedures as follows:

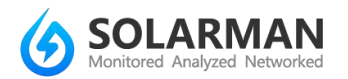

#### a: Click the plant you wish to add device

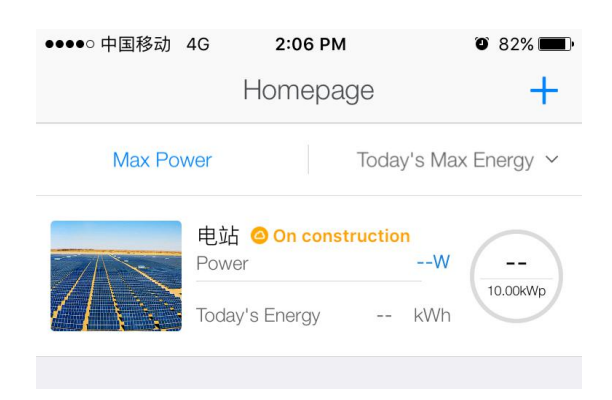

b: Click "Device", then click "+Device"

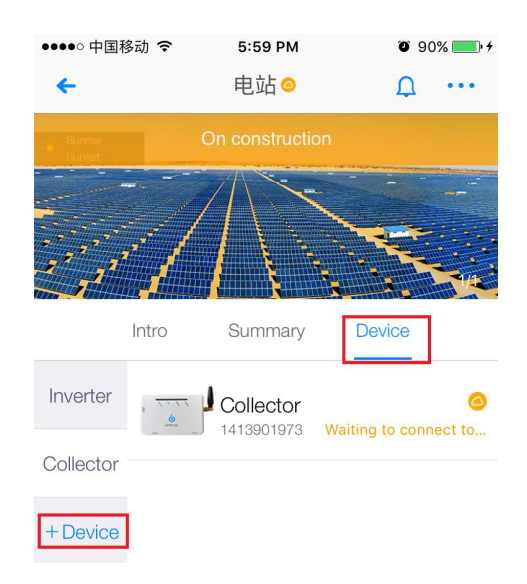

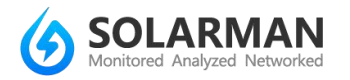

### c: Click "Add new device"

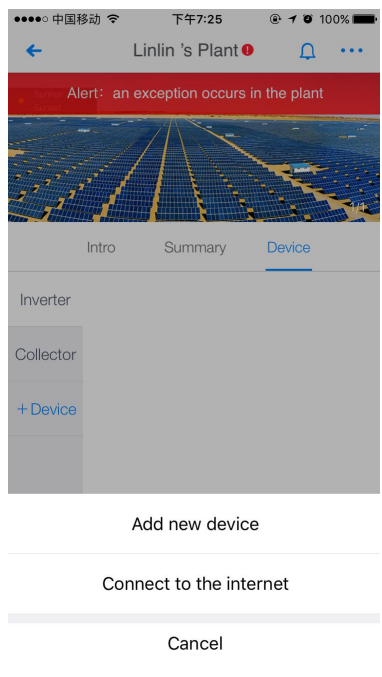

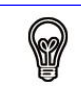

**Notice** Refer to Step 3 for procedures for adding device

# **Step5. WiFi configuration**

### a: Click "+Device"

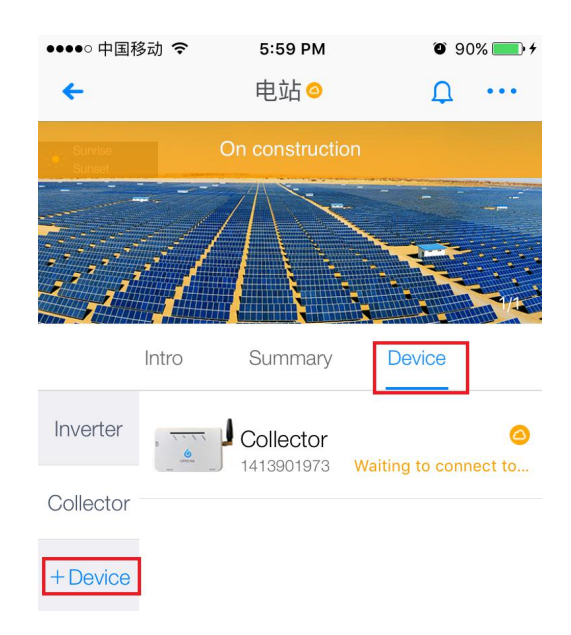

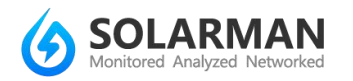

### b: Click "Connect to the internet" to start configuration

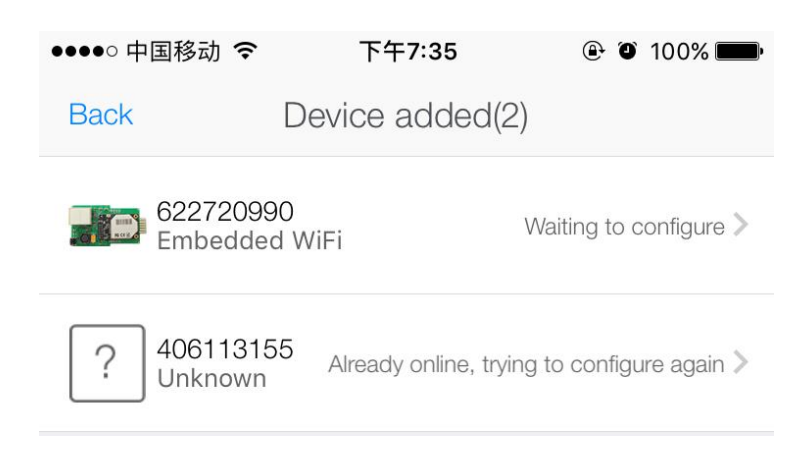

c: Click the device you need to configure. Please make sure that the device is powered on.

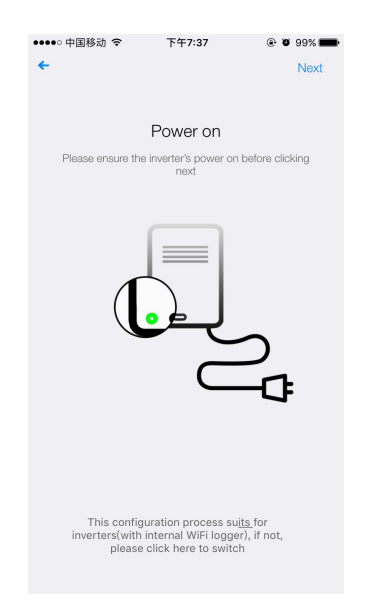

d:Check if your mobile phone is connected to the network of your WiFi monitoring device (network name of WiFi device consists of AP and SN), if not, please follow the procedures below to modify the network of your mobile phone

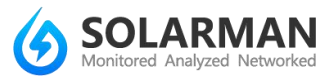

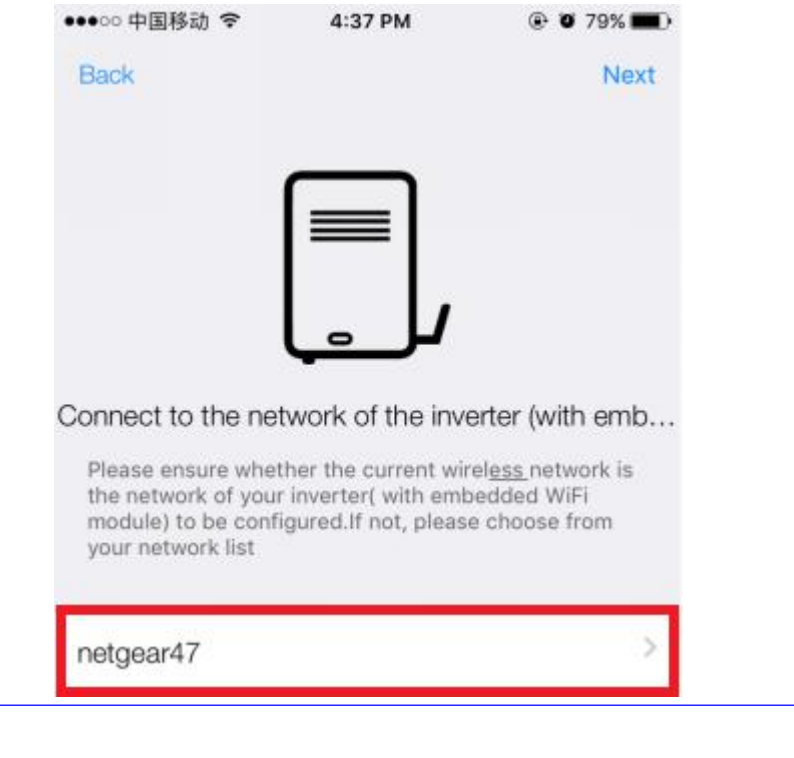

The name displayed marked by the red box is the network name which your mobile phone is connected

e: Connect mobile phone to the network of WiFi device

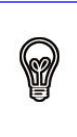

Y

#### **Notice**

**Notice**

Please select the network name of WiFi device when configure the WiFi network of your mobile phone

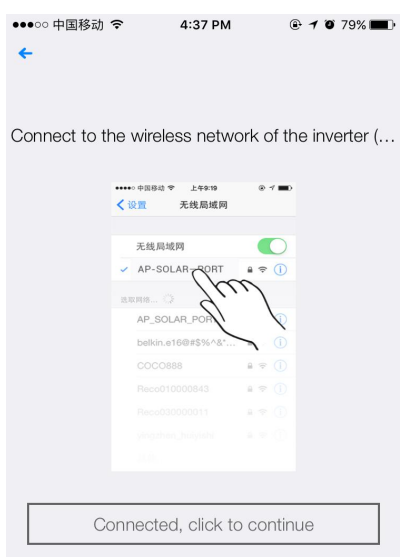

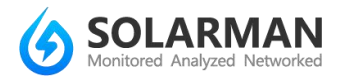

Please connect your mobile phone to the network of the WiFi

monitoring device, the network names consists of AP and device SN.

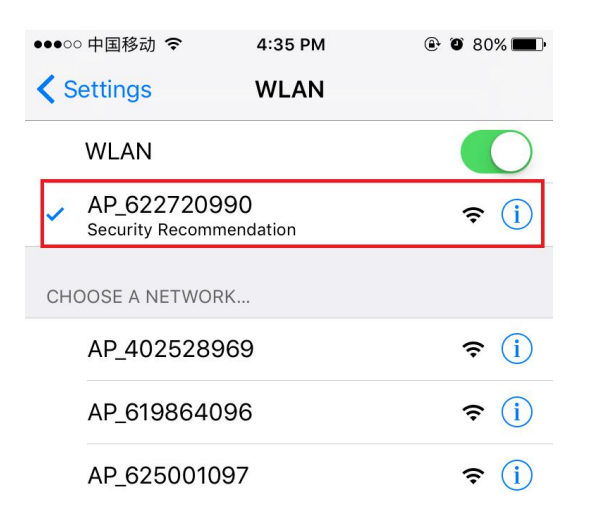

f:Check if your mobile phone is connected to the network of WiFi device;

if yes, click "Next"

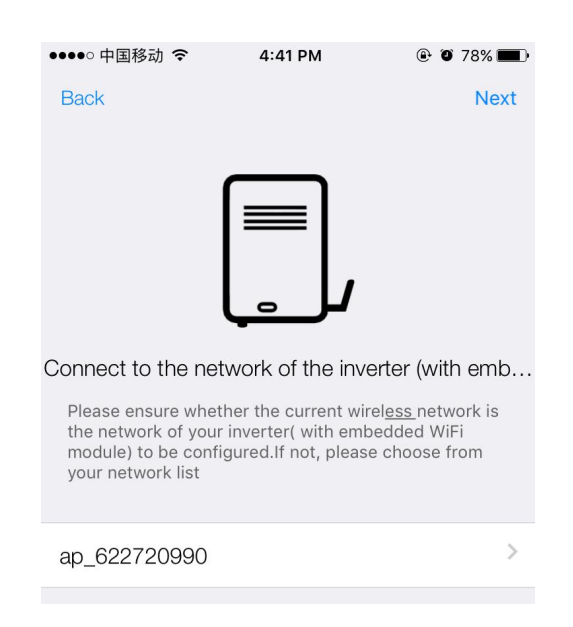

g: Select the wireless router which the WiFi device will connect to

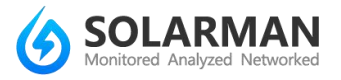

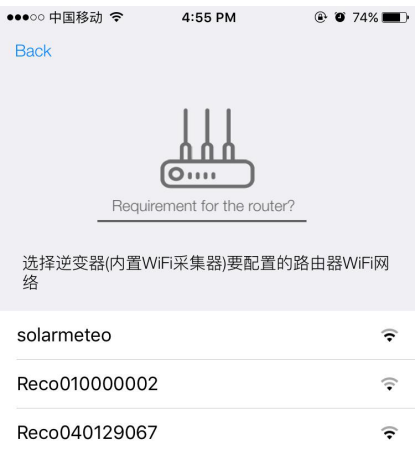

### h: Input password of wireless router

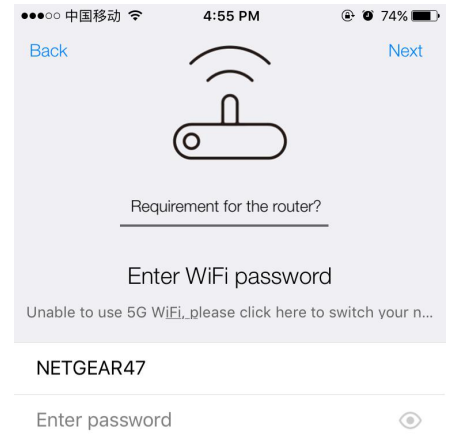

i: Device will connect to wireless router automatically, please wait for

several minutes

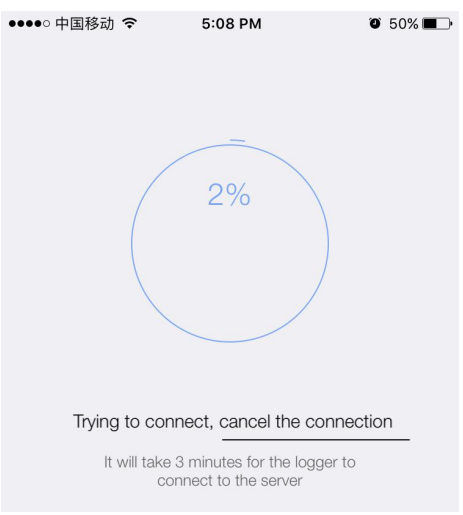

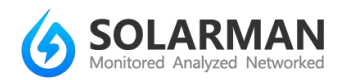

j: After configuration is completed successfully, you could start to check

the plant data.

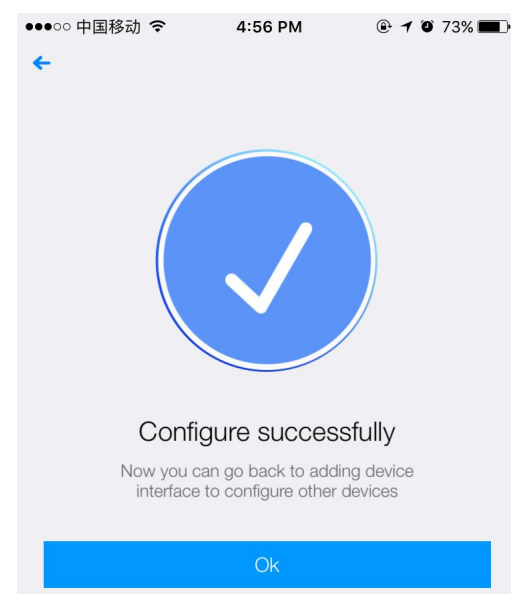

If configuration fails, please try to configure again. If there is still problem,

please contact customer service.